# 香川県版

# 電子納品検査閲覧チェックシステム はャルチェック **Calcheck Ver.14** Calcheckチェック専用版 利用マニュアル

 $\boxminus$ 次

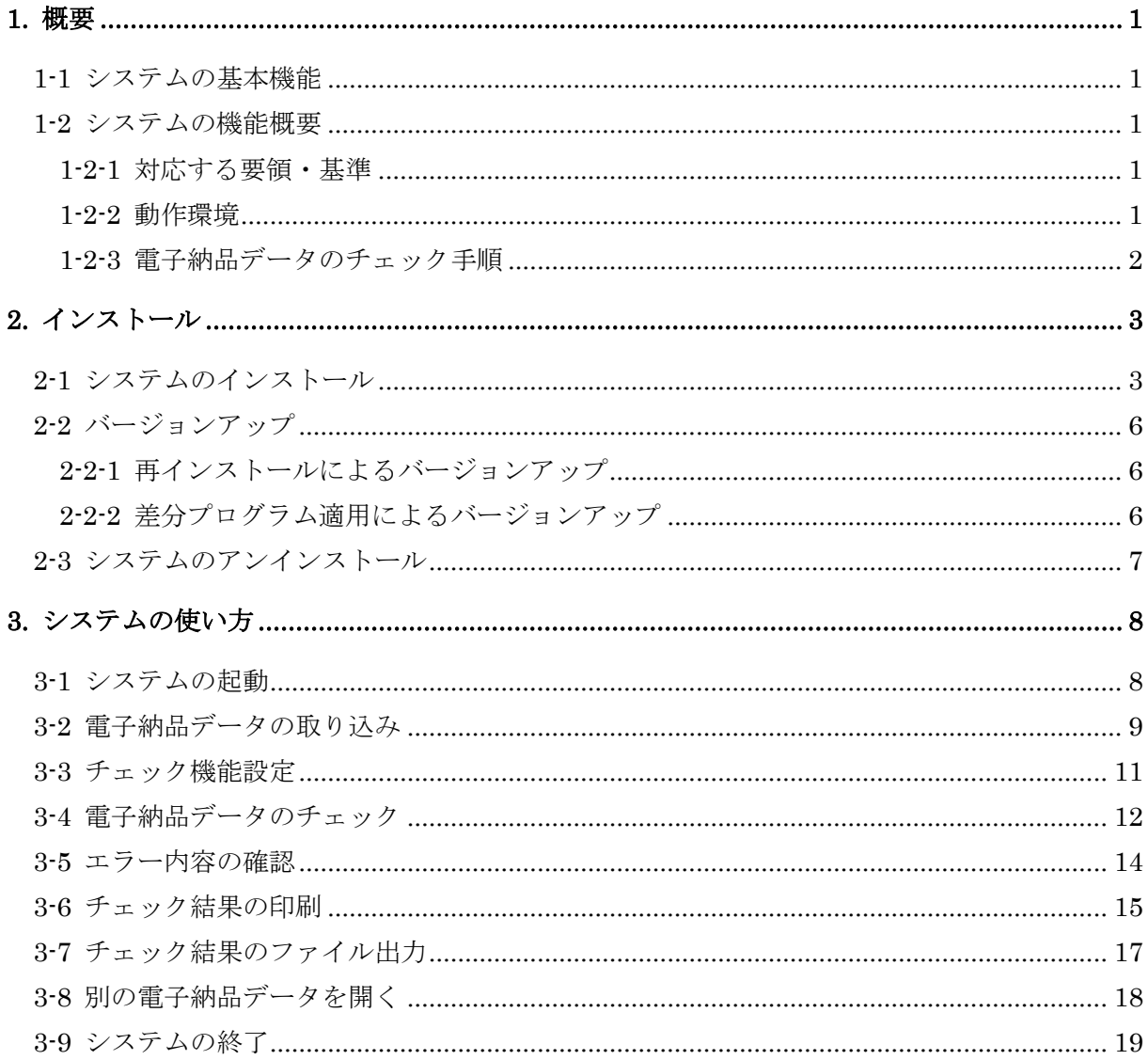

# <span id="page-2-0"></span>1. 概要

#### <span id="page-2-1"></span>1-1 システムの基本機能

香川県版電子納品チェックシステムは、電子成果品(CD-R 等)のデータを「香川県 電子納 品情報共有運用ガイドライン(案)」に従って、チェックを行う為のシステムです。

#### <span id="page-2-3"></span><span id="page-2-2"></span>1-2 システムの機能概要

#### 1-2-1 対応する要領・基準

香川県版電子納品チェックシステムは、「香川県 電子納品情報共有運用ガイドライン(案)」 に対応しています。

(ガイドラインの内容については、各ガイドラインを参照してください。)

#### <span id="page-2-4"></span>1-2-2 動作環境

香川県版電子納品チェックシステムの推奨環境は以下のとおりです。

下記以外のOSは動作保証対象外です。

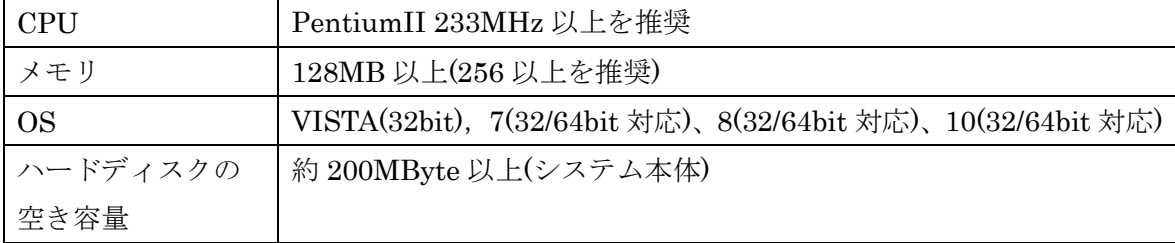

# <span id="page-3-0"></span>1-2-3 電子納品データのチェック手順

本システムを利用して電子納品媒体をチェックする手順を以下に示します。

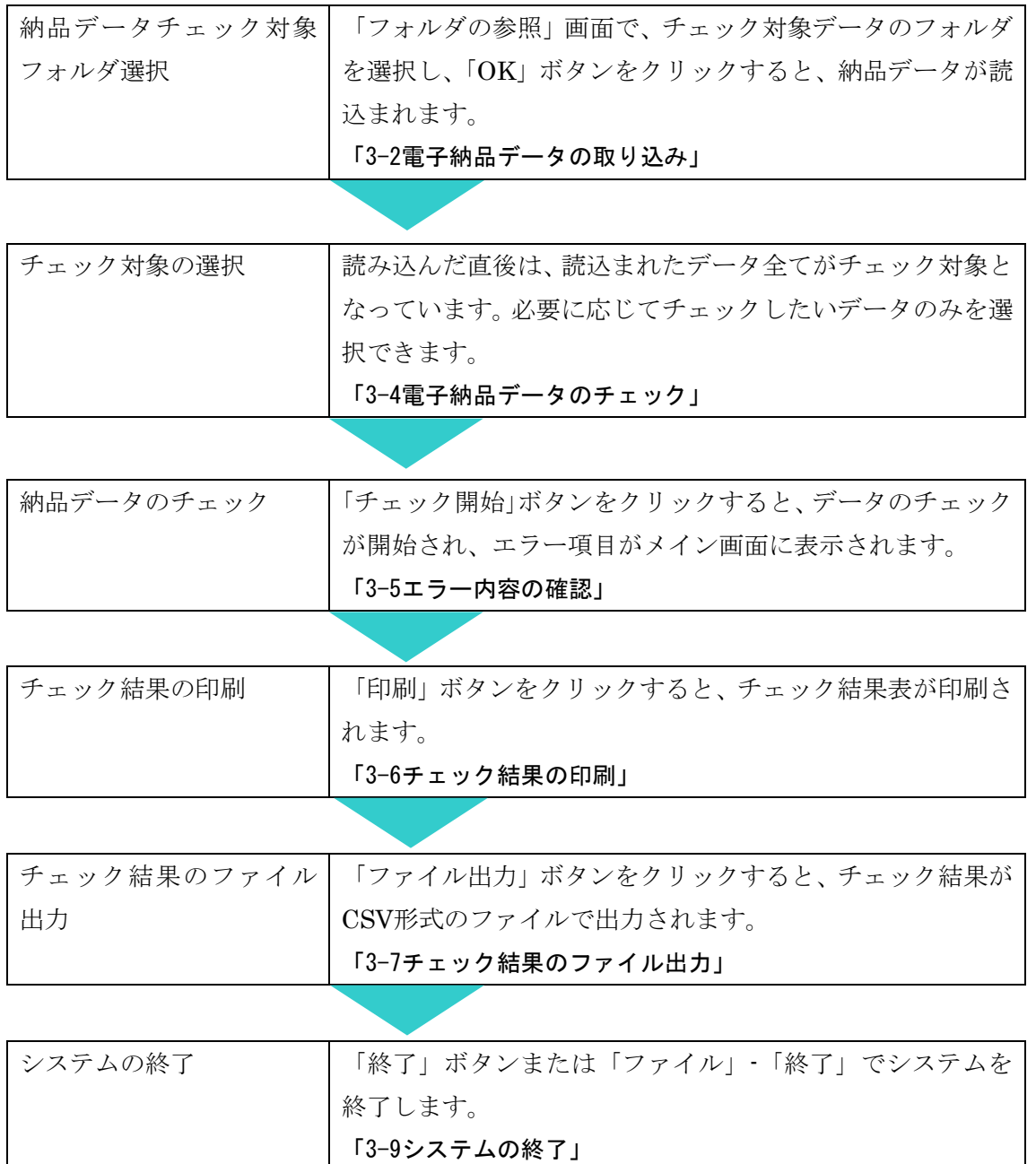

# <span id="page-4-0"></span>2. インストール

#### <span id="page-4-1"></span>2-1 システムのインストール

エクスプローラーでセットアッププログラム「fi14\_37\_free.exe」をダブルクリックして起 動します。

セットアッププログラムを起動すると以下の画面が表示されるので「次へ」をクリックし ます。

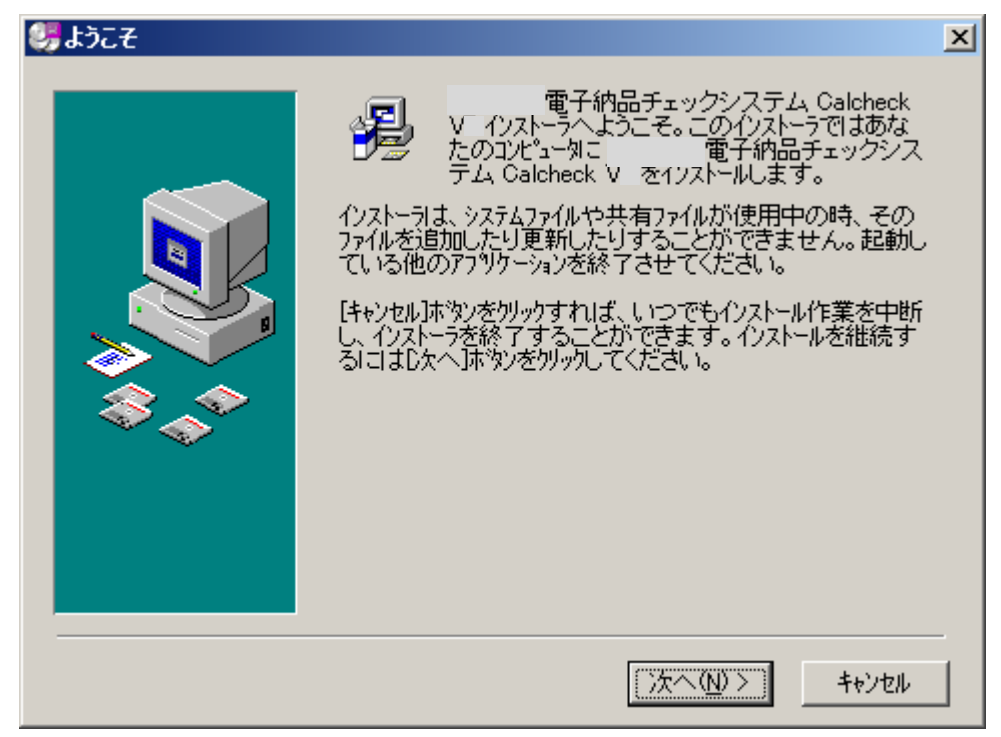

以下の画面でシステムをインストールするディレクトリを変更する場合は「参照」ボタンを クリックして指定します。

通常はこのまま「次へ」をクリックします。

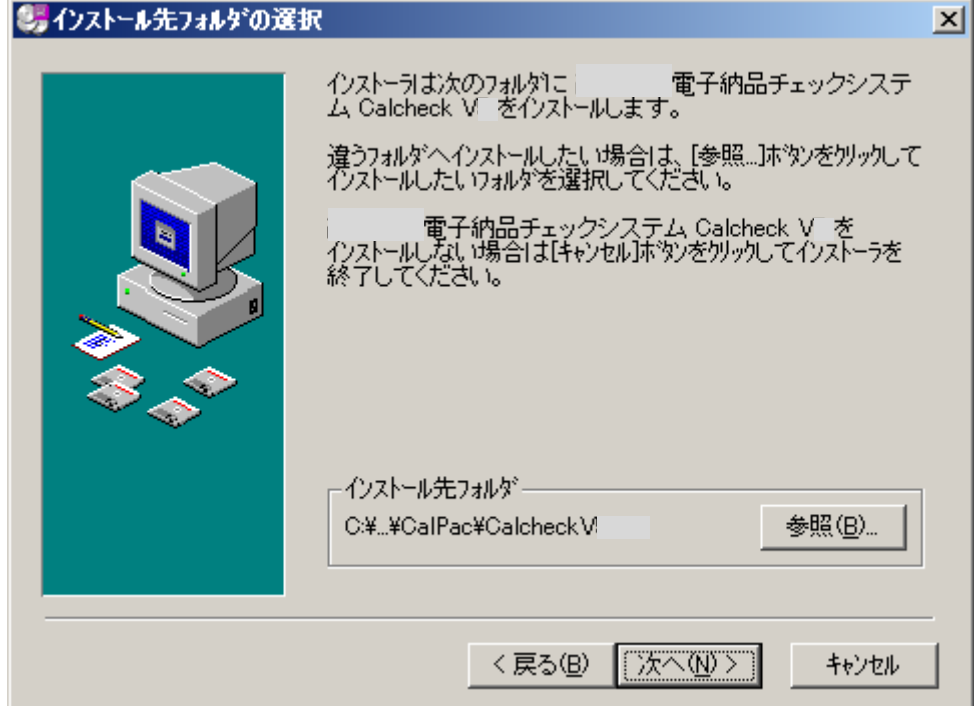

以下の画面でスタートメニューのグループ名を変更する場合は、入力します。 通常はこのまま「次へ」をクリックします。

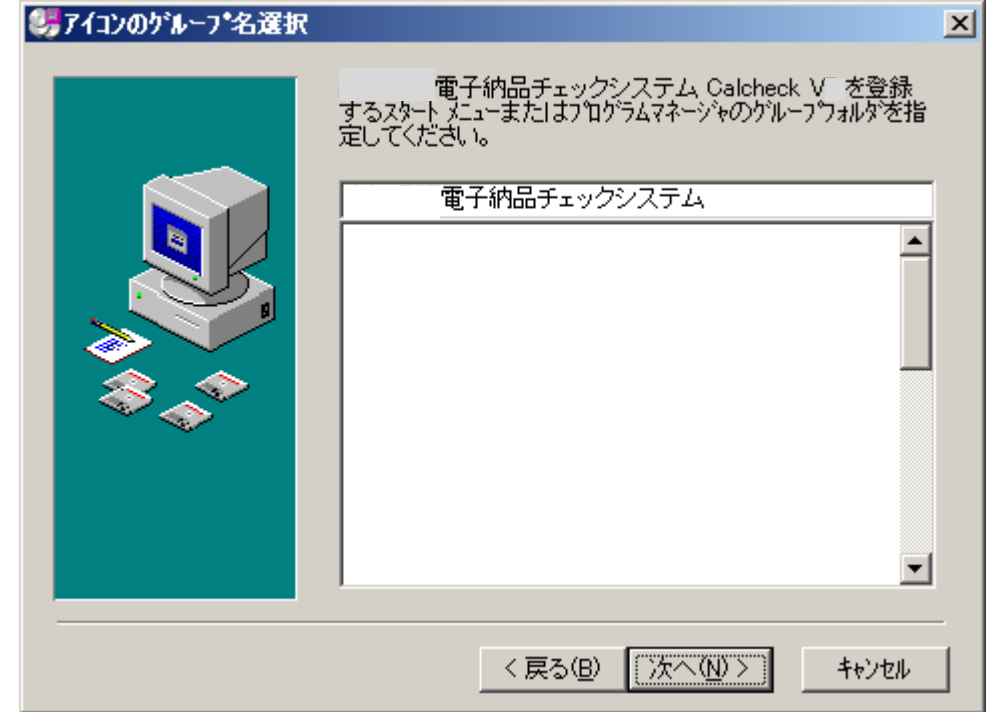

以下の画面で「次へ」をクリックするとインストールを開始します。

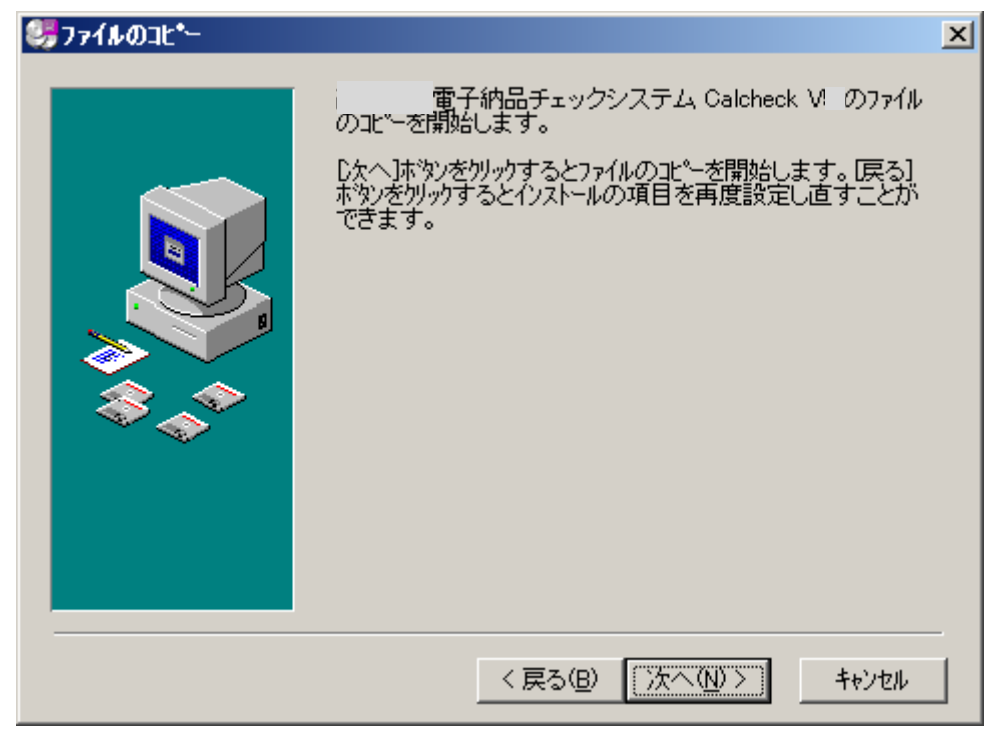

以下の画面で「完了」ボタンをクリックすると、インストール完了です。

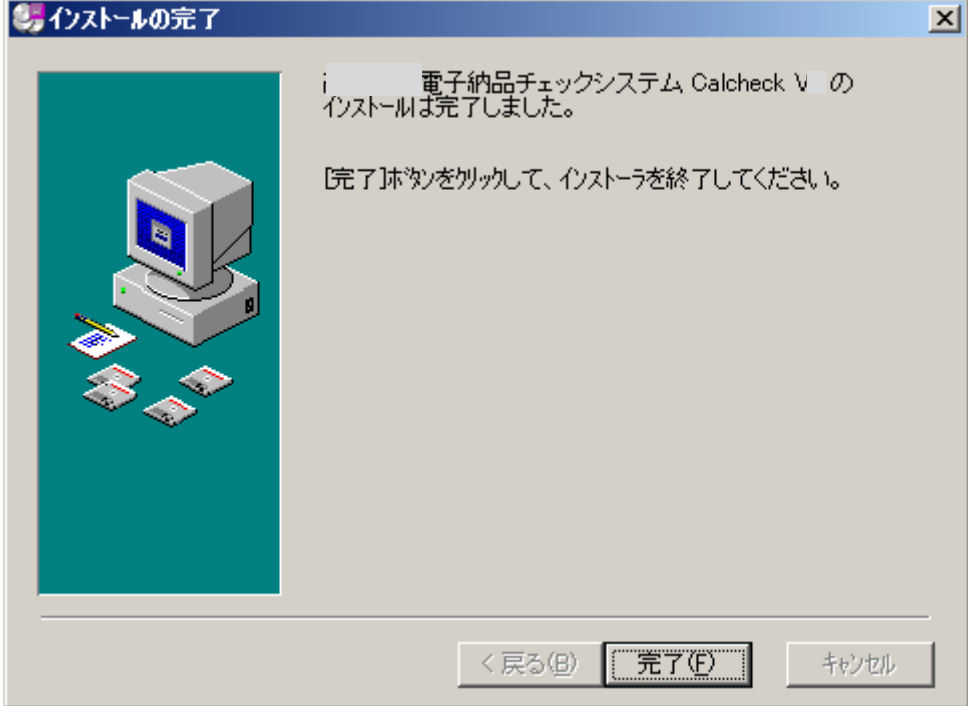

#### <span id="page-7-0"></span>2-2 バージョンアップ

バージョンアップには、次の 2 通りがあります。いずれの場合も香川県版電子納品チェック システムのホームページ(www.system-inn-kokusai.co.jp/kagawacal/)の「ダウンロード」コーナ ーより、必要なデータをダウンロードしてください。

# <span id="page-7-1"></span>2-2-1 再インストールによるバージョンアップ

【バージョン番号の 1 桁目が変更された場合】

旧バージョンのシステムをアンインストールしてから、新バージョンのシステムを改めて インストールします。

「2-1 システムのインストール」および「2-3 システムのアンインストール」を参照し てください。

#### <span id="page-7-2"></span>2-2-2 差分プログラム適用によるバージョンアップ

【バージョン番号の 2 桁目、3 桁目が変更された場合】

Ver 14.0.0 => Ver 14.0.2」等の小規模機能追加、不具合修正等によるバージョンアッ プの場合は差分プログラムを適用します。

修正ファイルをホームページよりダウンロードし、インストールしてください。

#### <span id="page-8-0"></span>2-3 システムのアンインストール

パソコンの画面左下の「スタート」メニューから「コントロールパネル」を開きます。 「アプリケーションの追加と削除」を起動し、「香川県版電子納品チェックシステム」を選択

し「削除」ボタンをクリックします。

以下の画面で、「次へ(N)>」ボタンを押してください。

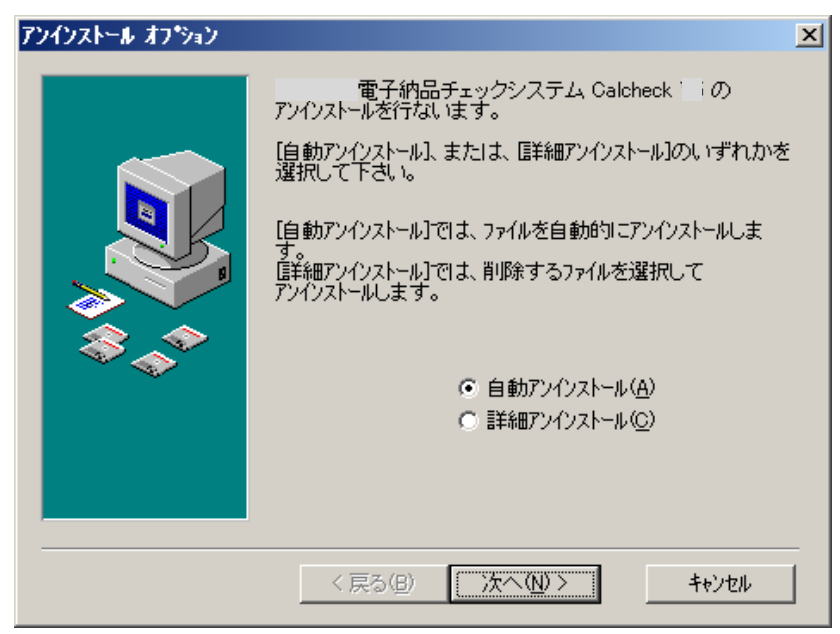

「アンインストール」をクリックすると、アンインストールを開始します。但し、インスト ール後にシステムフォルダ(C:¥Program Files¥CalPac¥CalcheckV○○)を移動、あるいはファイ ルを削除している場合等は、正しくアンインストールができません。ご注意ください。

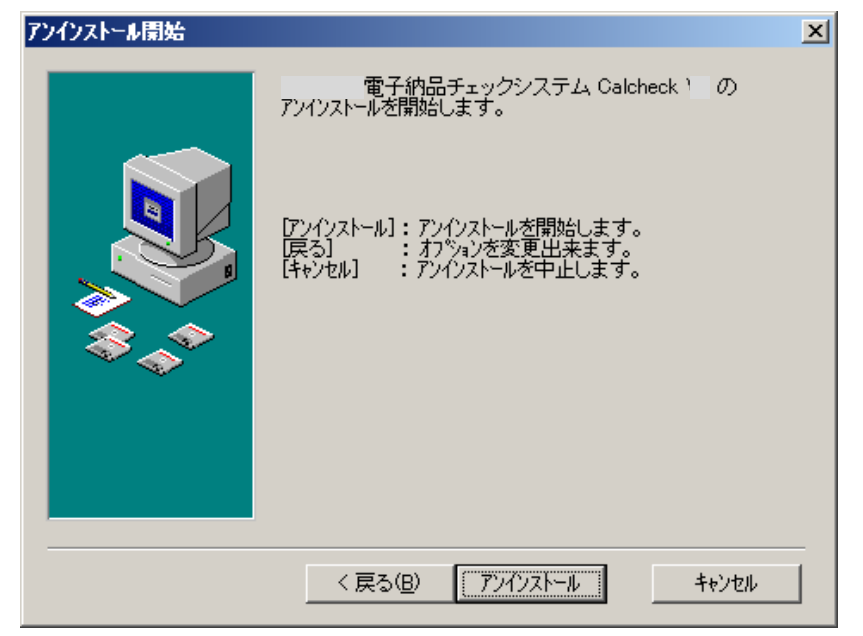

# <span id="page-9-0"></span>3. システムの使い方

## <span id="page-9-1"></span>3-1 システムの起動

1.スタートメニューから「香川県版電子納品チェックシステム Calcheck V○○」を起動しま す。

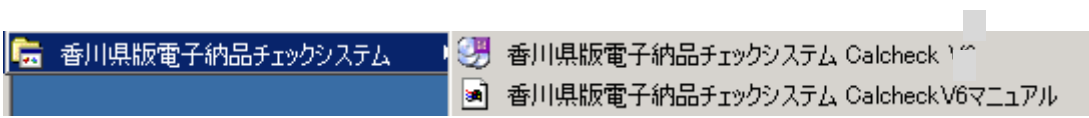

2.メイン画面と起動メニュー画面が開きます。

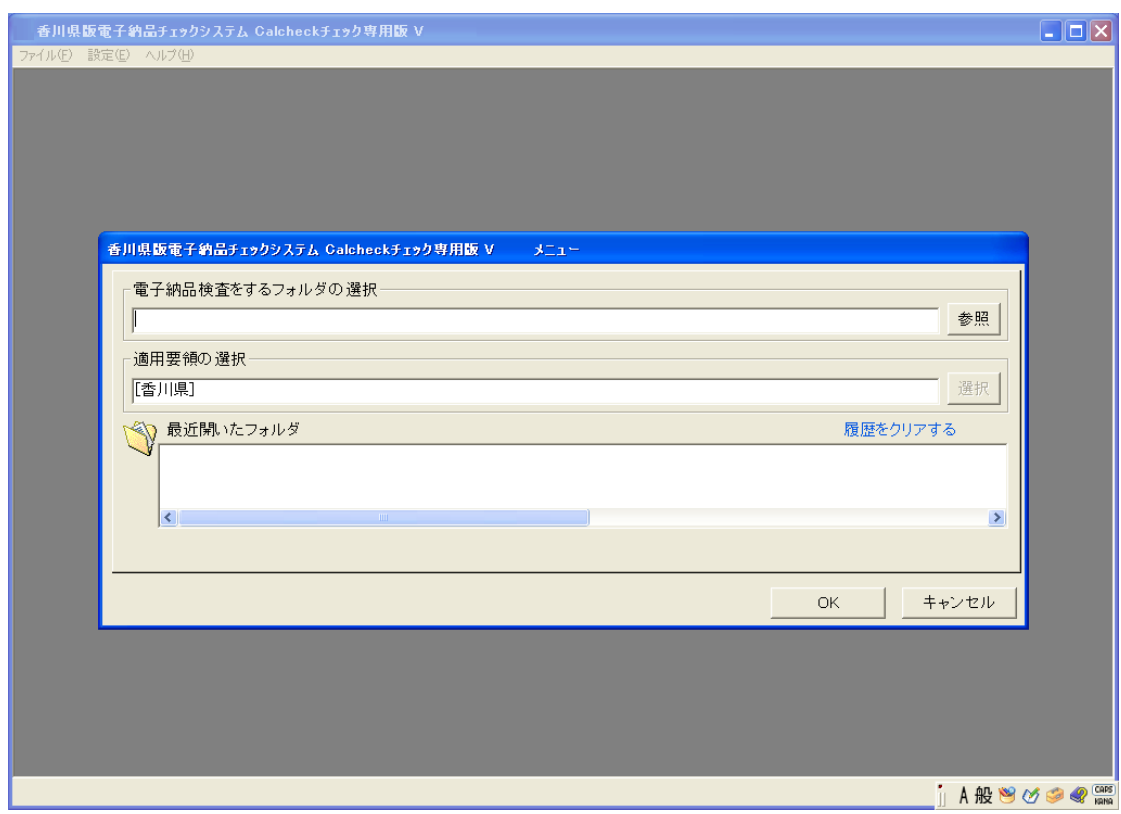

#### <span id="page-10-0"></span>3-2 電子納品データの取り込み

1. 「電子納品検査をするフォルダ」の「参照」ボタンをクリックすると、「フォルダの参照」 画面が表示されますので、取り込む電子納品データの INDEX ファイルのあるフォルダを 選択し、「OK」ボタンをクリックします。

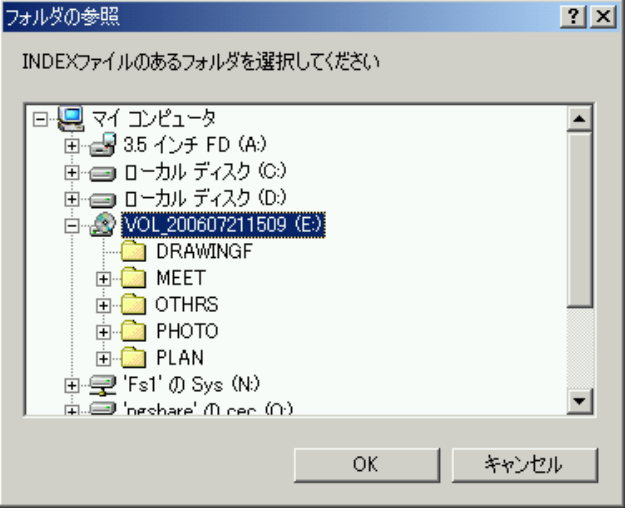

2.「適用要領選択」画面が表示されます。「適用要領選択」画面で適用するガイドラインにチ ェックをつけ、「OK」ボタンをクリックします。

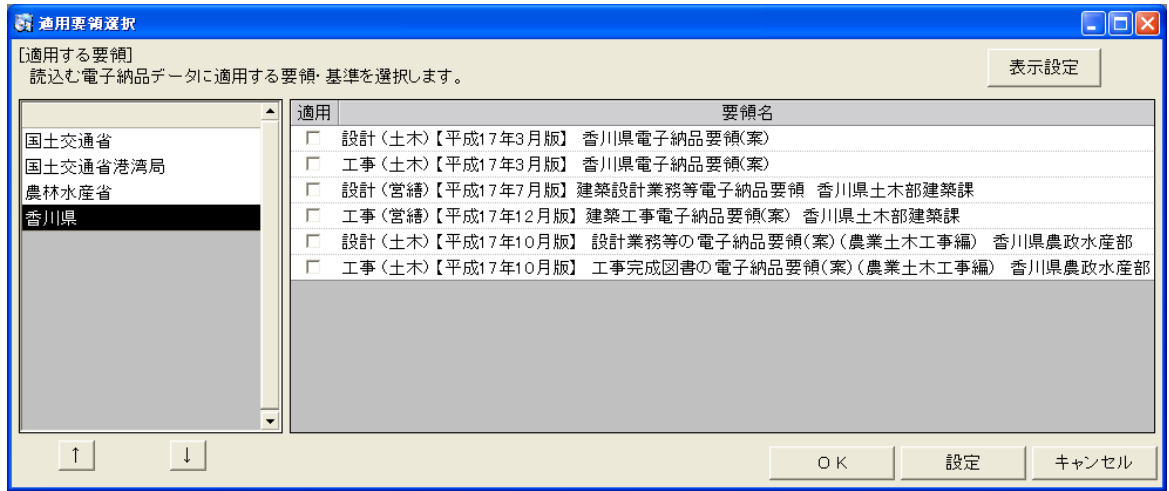

- ※「設定」ボタンをクリックすると、「Calcheck メニュー」画面に戻り、現在の設定を確認 することが出来ます。
- ※「表示設定」ボタンをクリックすると、「適用要領選択」画面に表示する要領の表示/非表 示を指定することが出来ます。表示したい要領のみにチェックをして「設定」ボタンをク リックします。「全て」にチェックをすることで、すべての要領に対し表示/非表示を切 り替えることができます。
- 3. データが取り込まれ、先に設定した適用要領(工事の場合は CORINS バージョン)が表示さ れます。
- 4.「OK」ボタンをクリックします。
- 5.納品データチェック画面が表示されます。

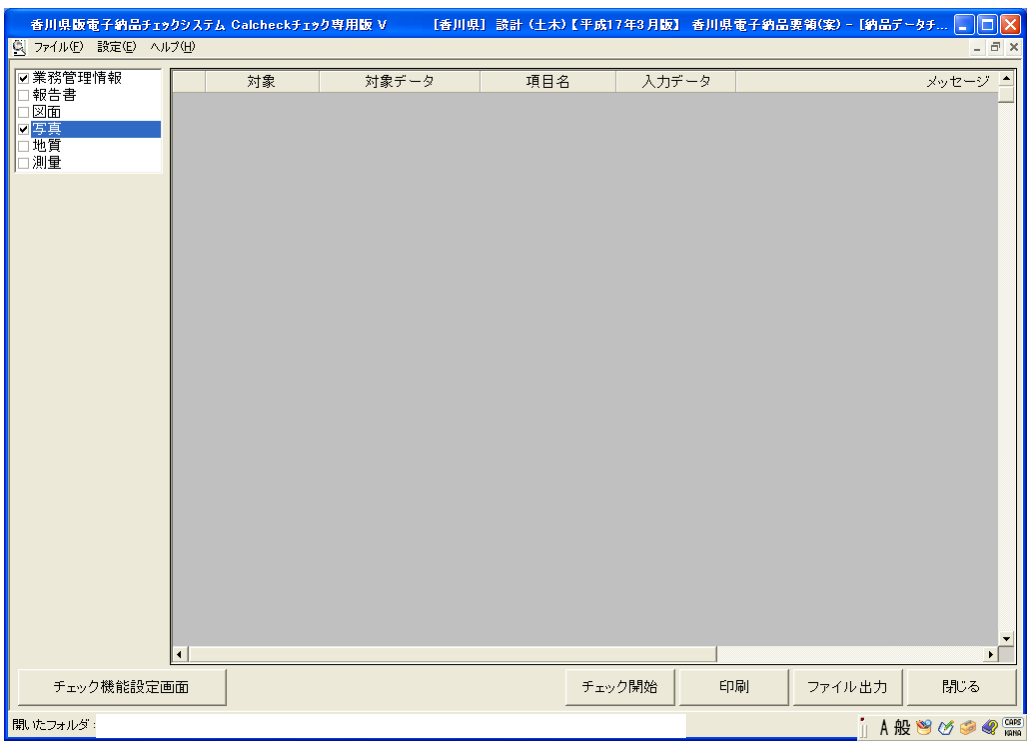

※読み込んだ電子納品データの要領の組み合わせが違っている、XML の文法が誤ってい る、または、読み込んだデータの要領が最新でない場合は、適用要領画面に注意メッ セージが表示されます。

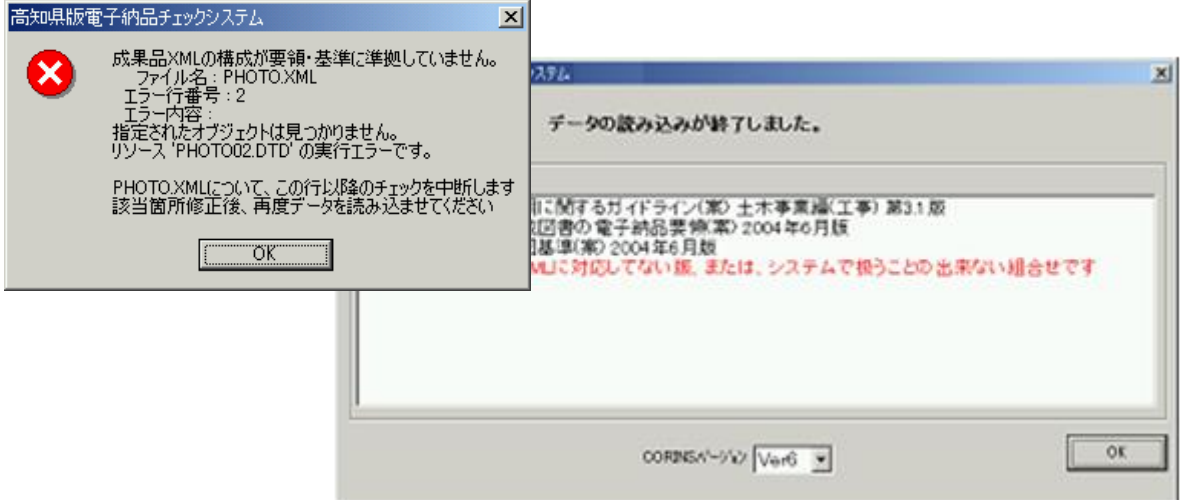

上図は、写真の PHOTO.XML の文法が誤っているいるために表示されたエラー画面です。 「OK」ボタンをクリックすると、写真データ以外のデータが読み込まれます。

# <span id="page-12-0"></span>3-3 チェック機能設定

"工事"の場合は「設定」メニューで、チェックの際に利用する CORINS バージョンを変更す ることができます。

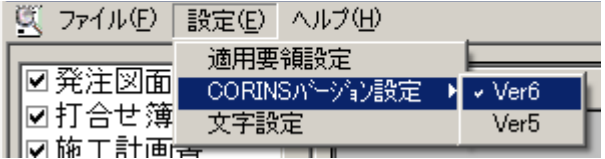

※一度設定すれば、システムを終了してもその設定は保持されます。

# <span id="page-13-0"></span>3-4 電子納品データのチェック

1.納品データを読み込んだ直後は、読込んだ全てのデータがチェック対象となっています。 必要に応じて個別に選択できます。

例えば、写真のみをチェックする場合は「写真」だけをチェック対象としてください。

また、「チェック機能設定画面」ボタンをクリックすると、チェック内容の設定を切り替え ることができます。必要に応じ、設定してください。

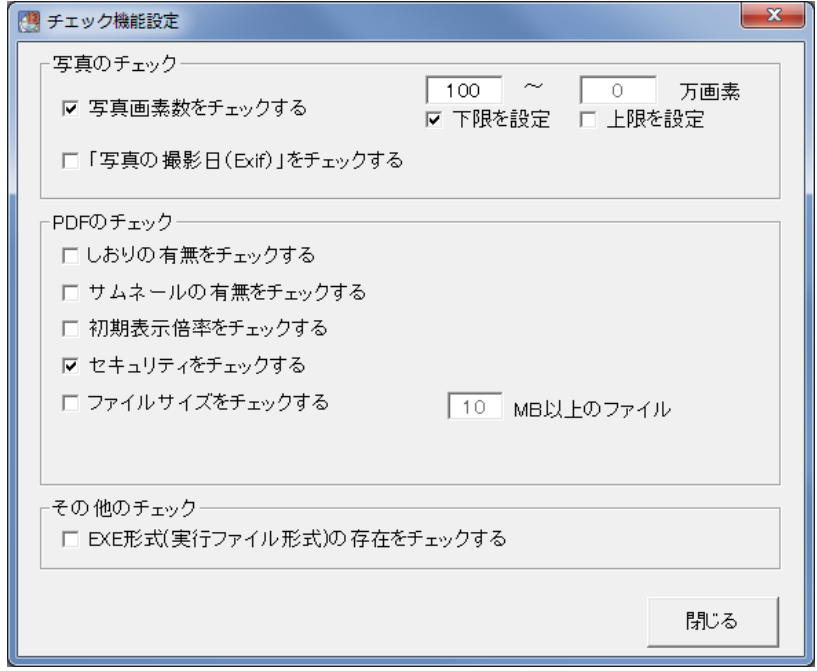

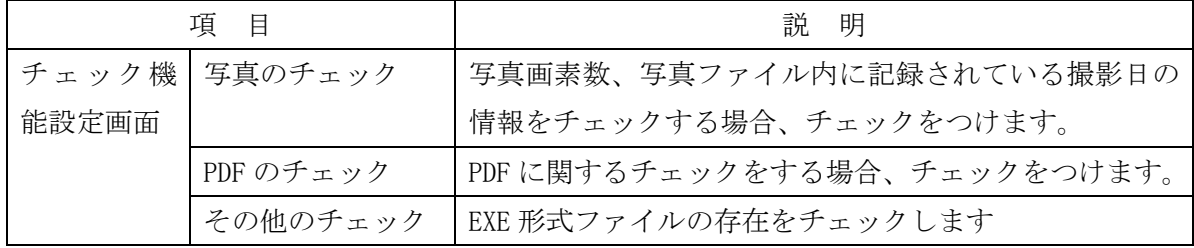

#### 香川県版電子納品チェックシステム利用マニュアル Page 13

次に、「チェック開始」ボタンをクリックするとチェックを開始します。

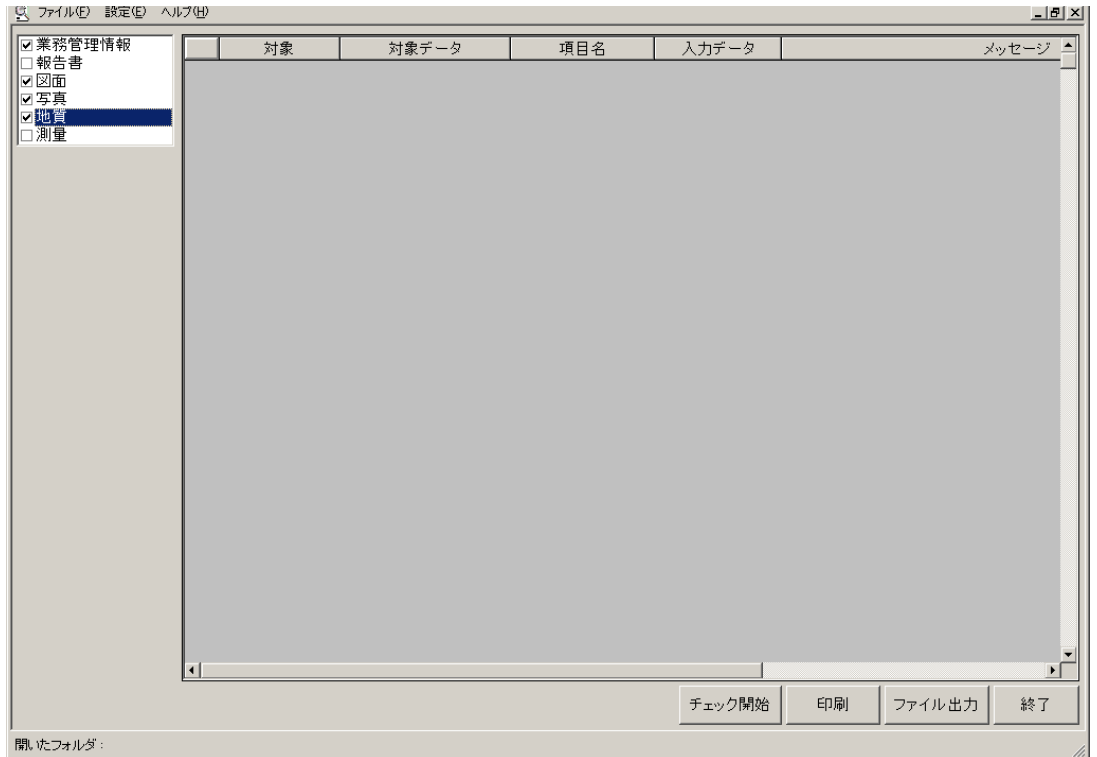

2.しばらくするとチェックが終了し、エラーがある場合はエラー項目がメイン画面に表示さ れます。

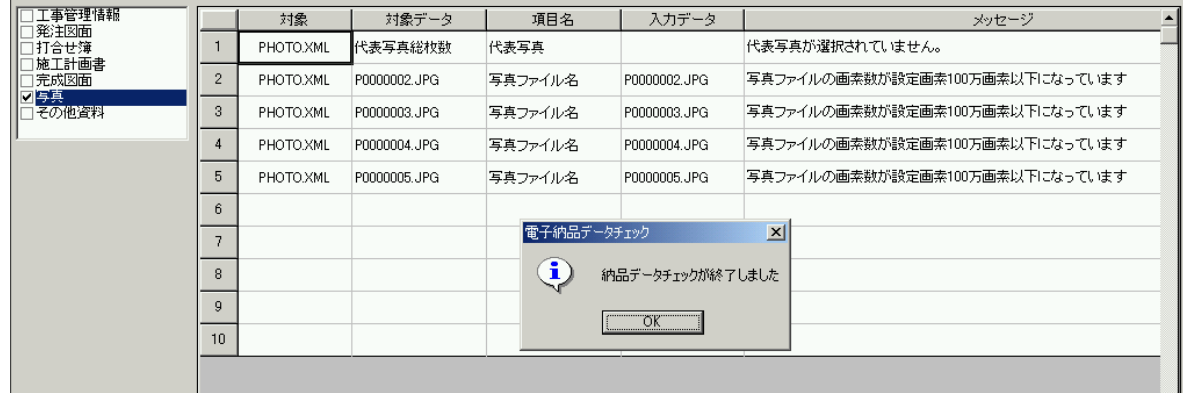

# <span id="page-15-0"></span>3-5 エラー内容の確認

1.エラー内容を確認します。

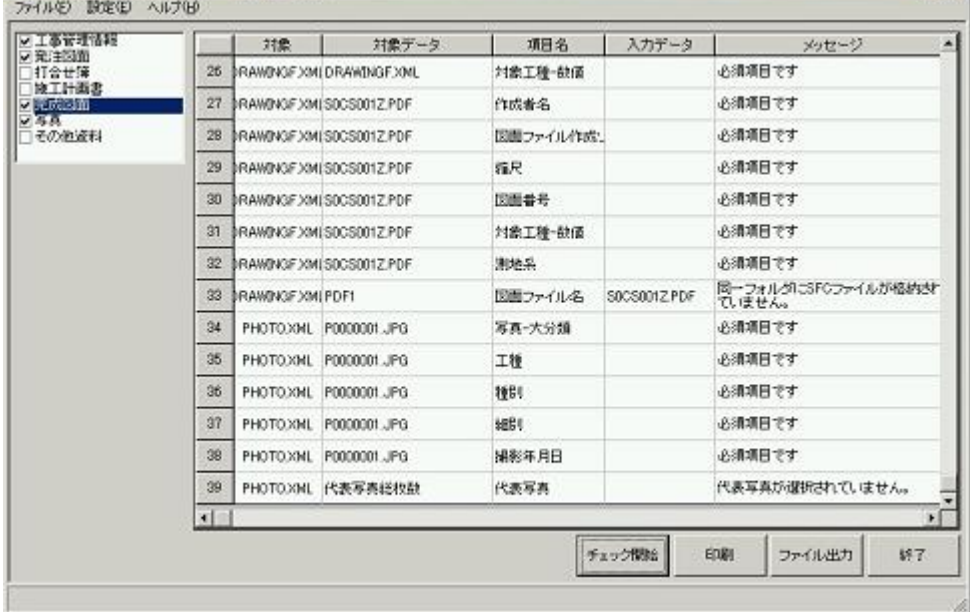

#### <span id="page-16-0"></span>3-6 チェック結果の印刷

1.「印刷」ボタンをクリックします。

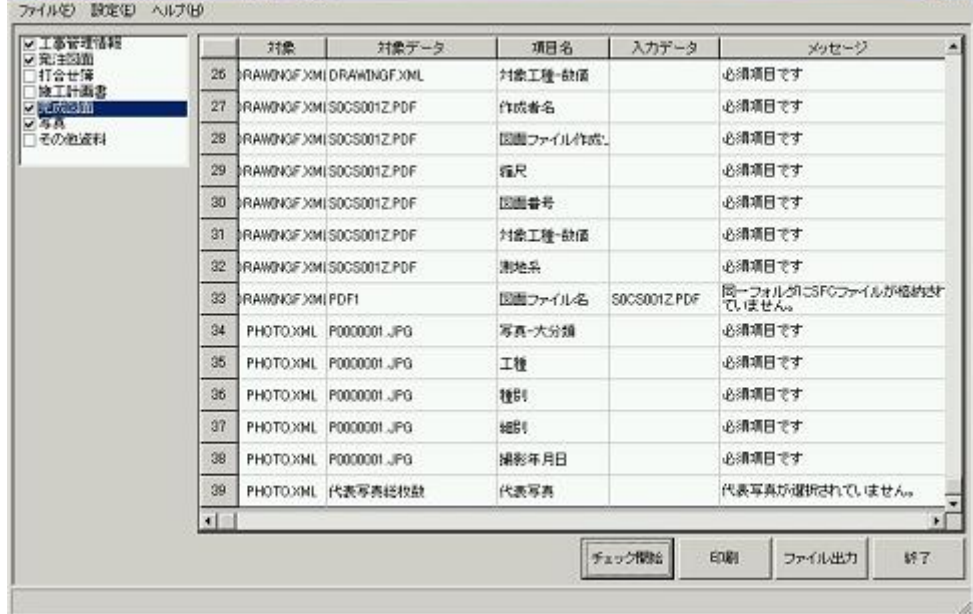

2.プレビュー画面が表示されます。画面右にある「表示切替」チェックを切り替えることで 表紙と明細の表示を切り替えることができます。内容を確認していただき「印刷」ボタン をクリックすると、結果内容が印刷されます。

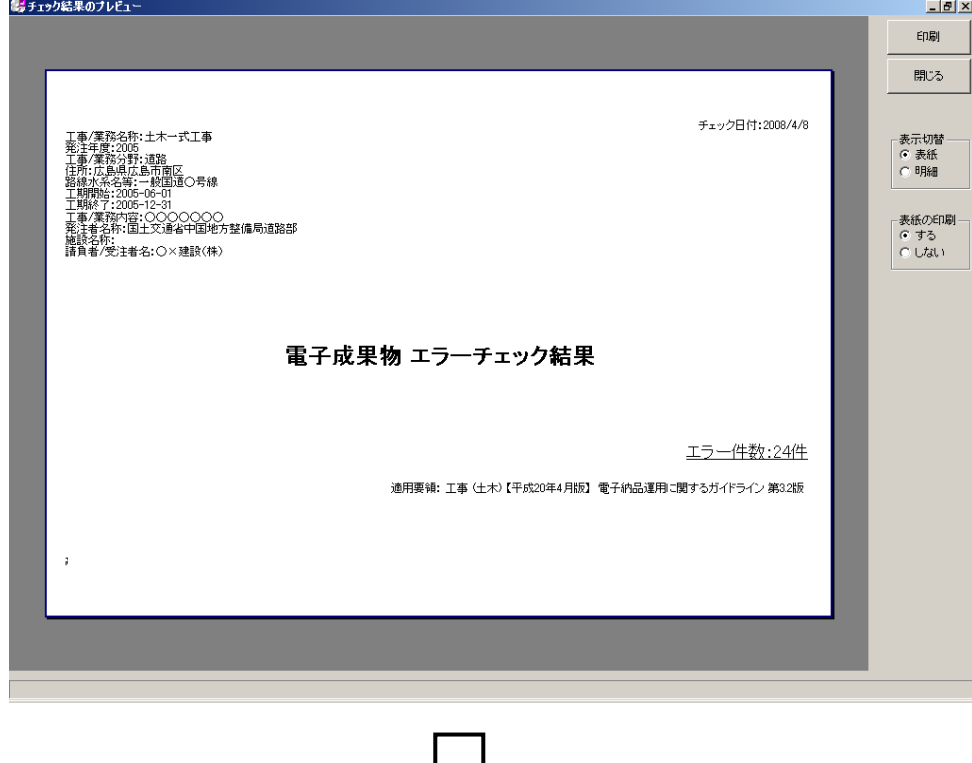

Į Ļ

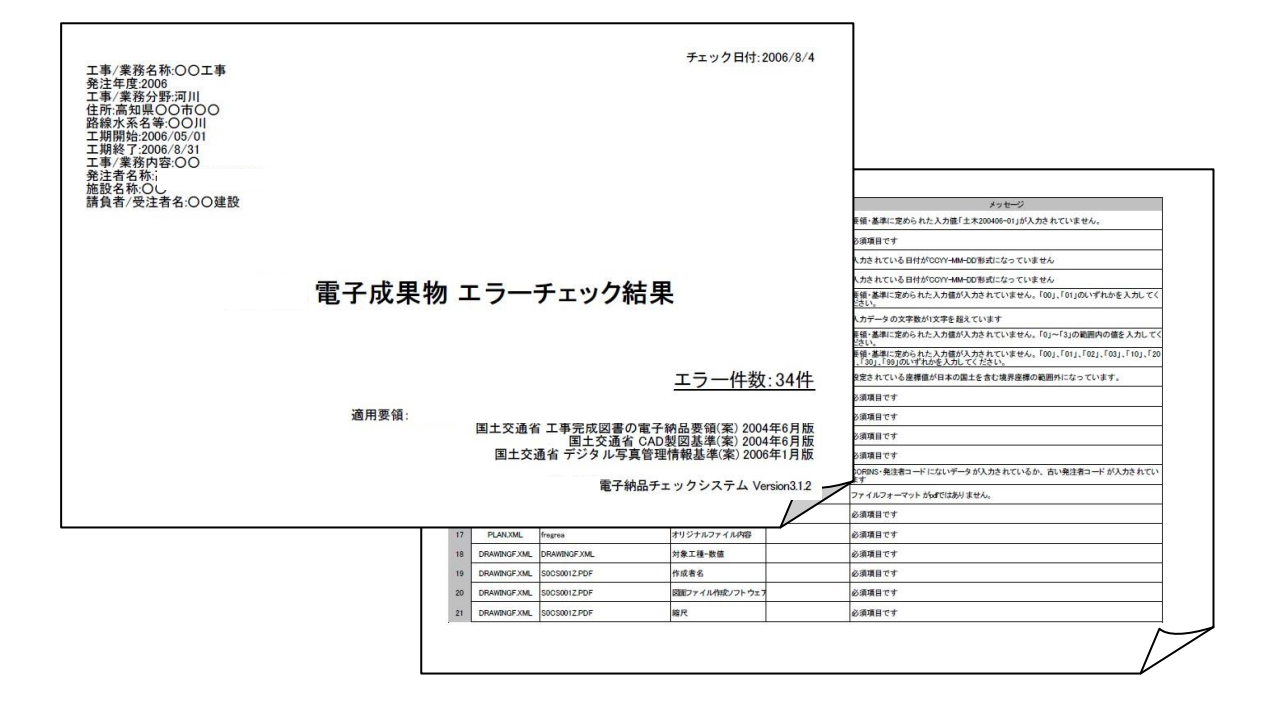

# <span id="page-18-0"></span>3-7 チェック結果のファイル出力

1.「ファイル出力」ボタンをクリックします。すると、「チェック結果表ファイル出力」画面が 表示されるので、保存先およびファイル名を指定して保存します。

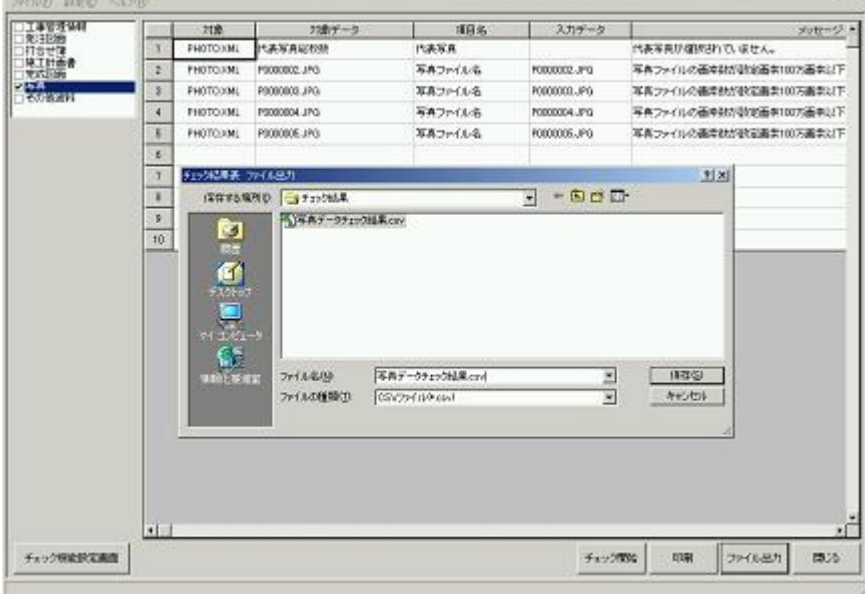

上記例では、「チェック結果」フォルダに「写真データチェック結果.csv」というファイル 名で保存しています。

2.CSV 形式で、チェック結果が出力されます。Excel 等で開く事ができます。

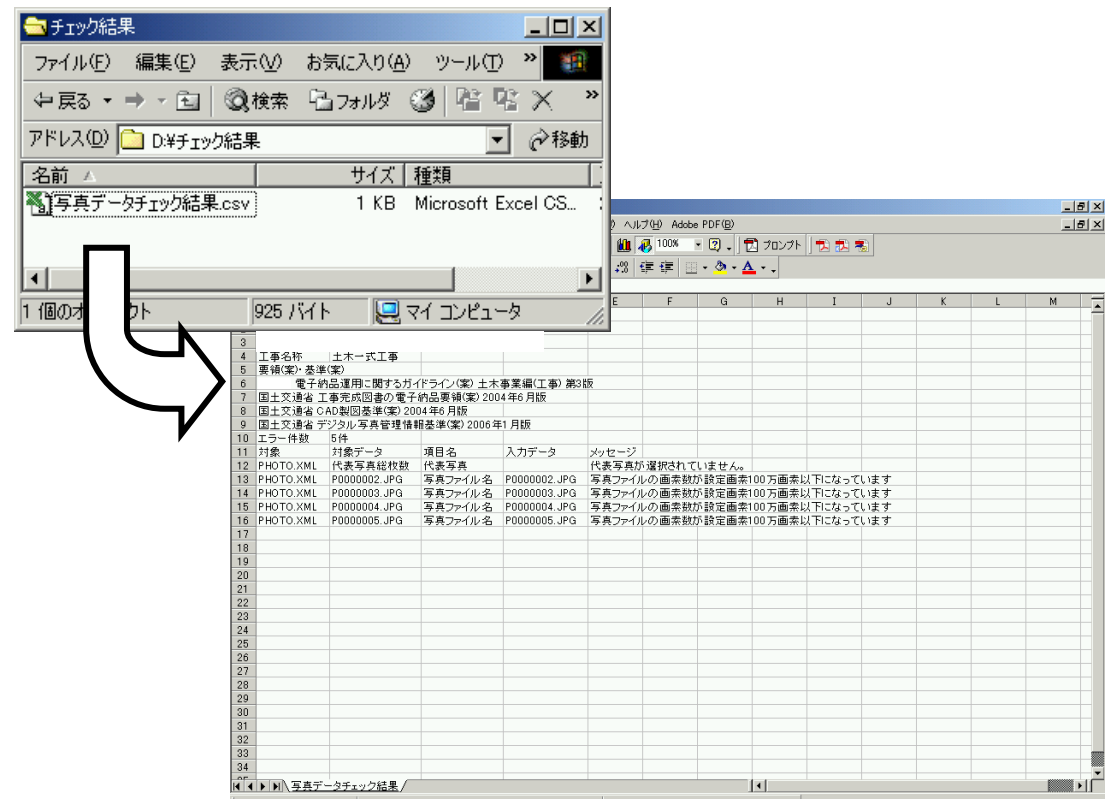

# <span id="page-19-0"></span>3-8 別の電子納品データを開く

1.「ファイル」-「開く」をクリックします。

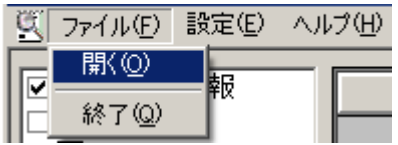

2.今まで開いていたデータの表示は終了し、「ファイルの参照」画面が表示されます。

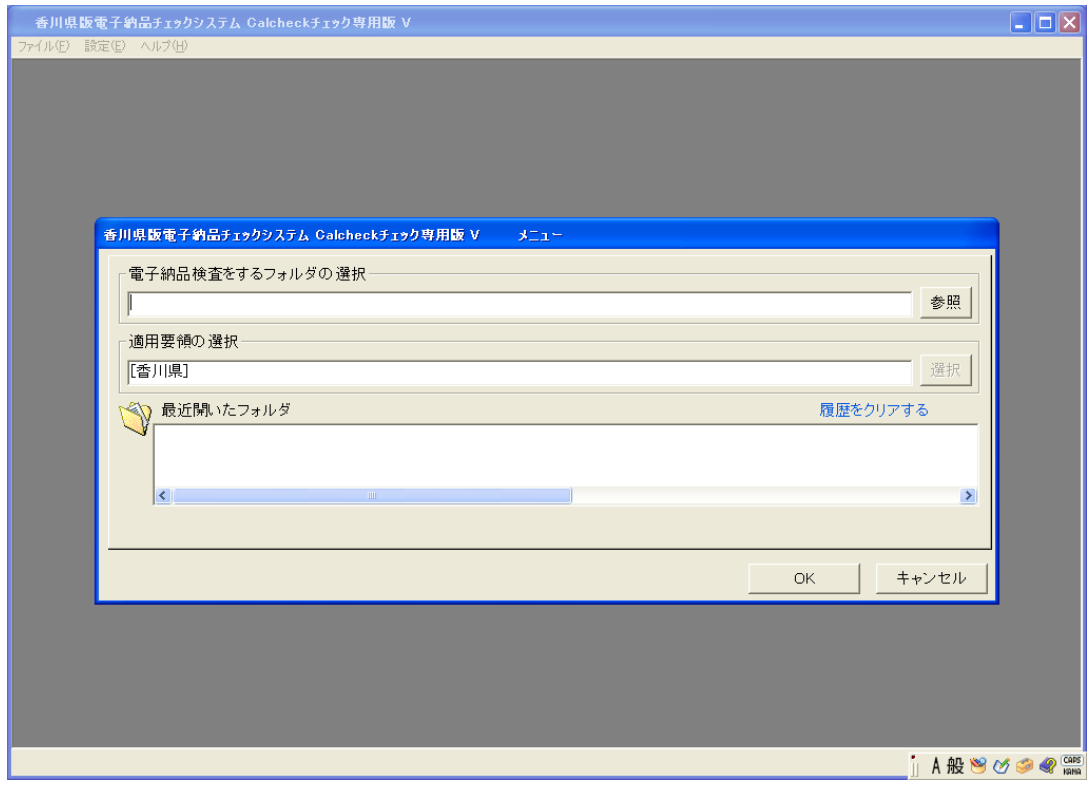

3.新たに電子納品データを読み込みます。(「3-2 電子納品データの取り込み」参照)

# <span id="page-20-0"></span>3-9 システムの終了

1.画面右下の「終了」ボタンまたは、メニューバー「ファイル」ー「終了」のクリックで、 システムを終了します。

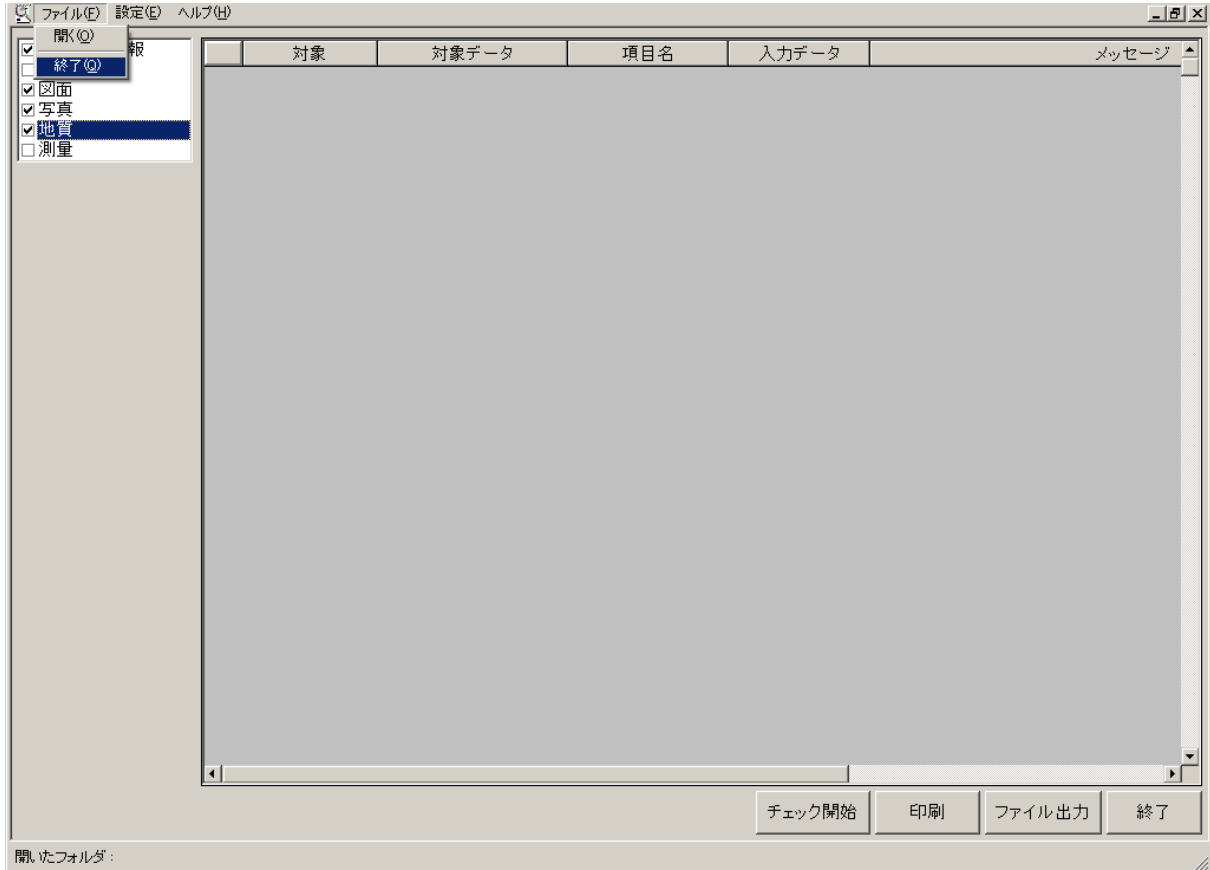